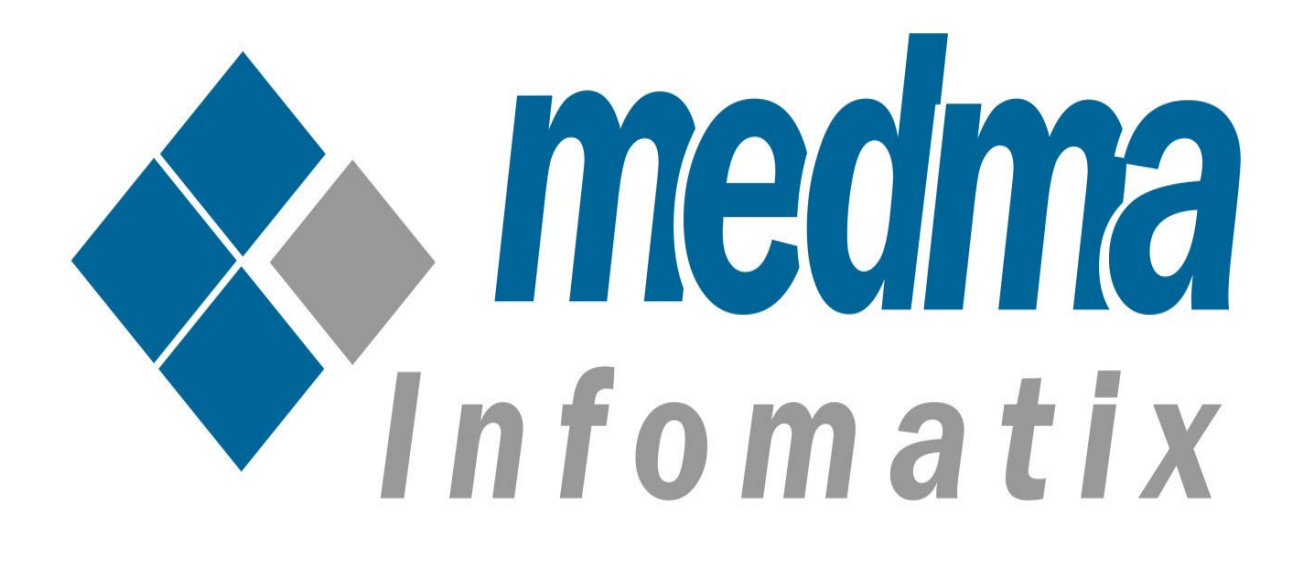

# Installation Manual

To Install Magento 2.x extensions

This Installation Manual provides you the appropriate guidance for Installing Magento 2.x Extensions much easily and quickly. We offer you great Installation and Support Services all for free!

## **To install a Magento 2.x extension:**

*Before you begin, make sure that your system meets the prerequisites for Component Manager*.

- 1. Log in to the Admin of your Magento store as a user with full administrator rights (make sure that **CRON** is configured to run every minute).
- 2. On the Admin side bar,  $\tan \rightarrow \textbf{System}$ , then under Tools, choose **Web Setup Wizard.**
- 3. Select **Component Manager** and **click Sign In** link in the upperright corner.
- 4. When asked, paste the **Public Access key** and **Private Access Key** from your Marketplace account. Then click on **Sign In.**

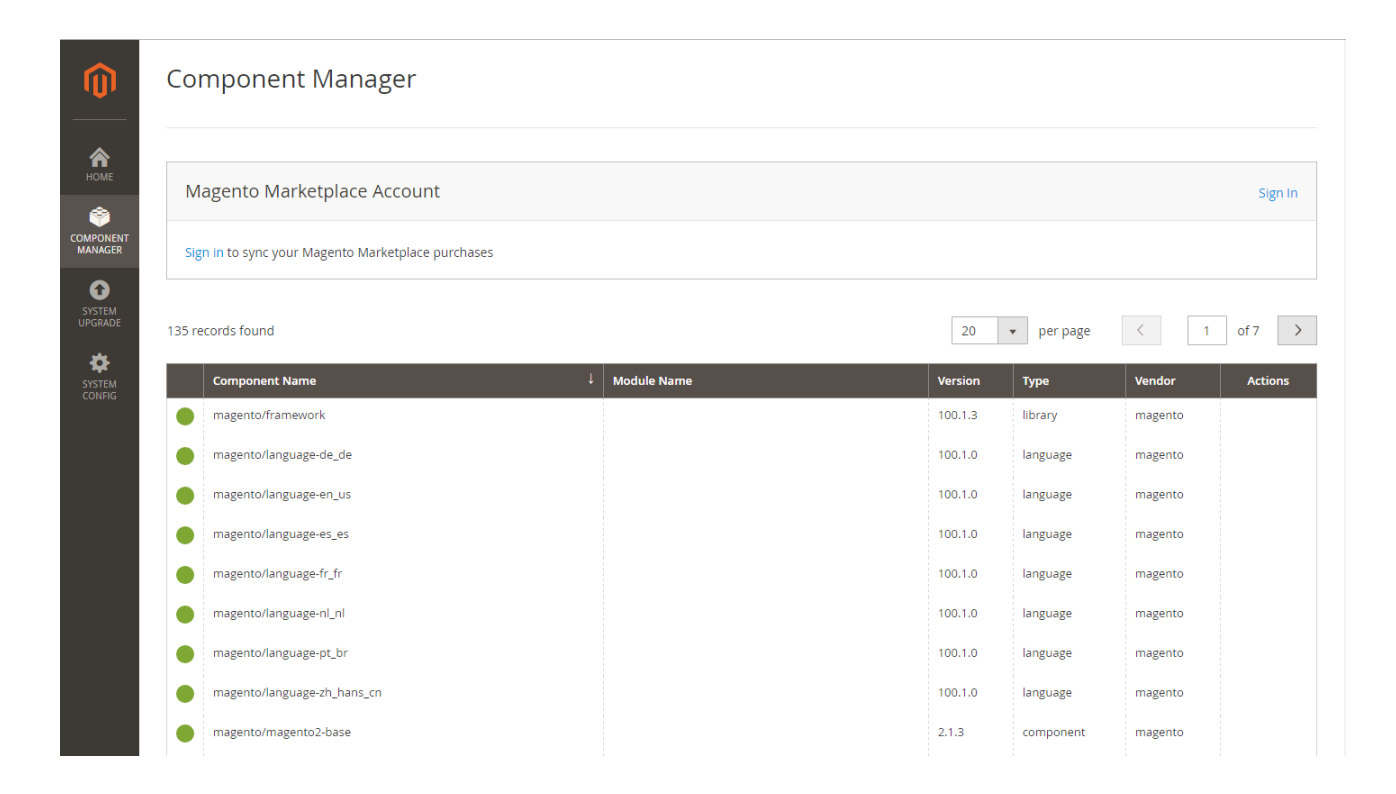

5. To synchronize Component Manager with your marketplace

purchases, click Sign In. On completion of the process, the number of new purchases with the date and time the store was last synchronized.

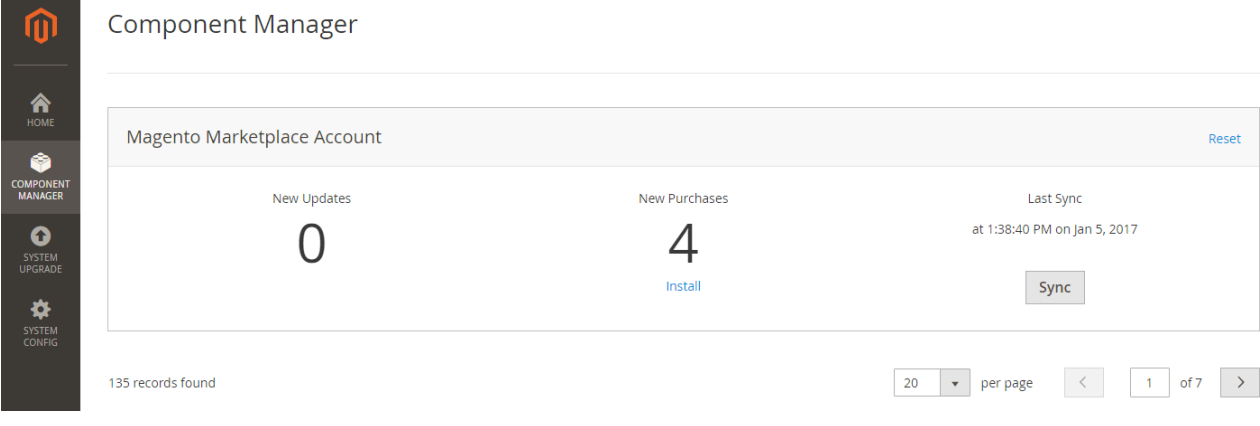

- 6. In the Marketplace Purchases section under New Purchases, click **Install.**
- 7. In the extension grid, mark the checkbox of the extension you want to install. Then in the Action column, click the **Install** link for the item.

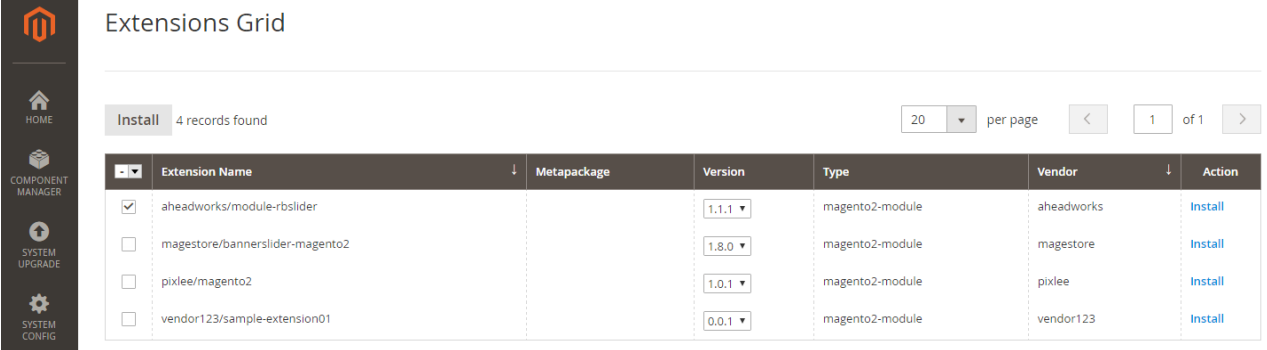

8. You're almost done, In the final step perform these steps to complete the installation.

# Step 1 **: Readiness check :**

• Before the installation begins, your store environment must be checked for compatibility. When ready to begin, click **Start readiness check.** The progress indicator shows where you are in the process.

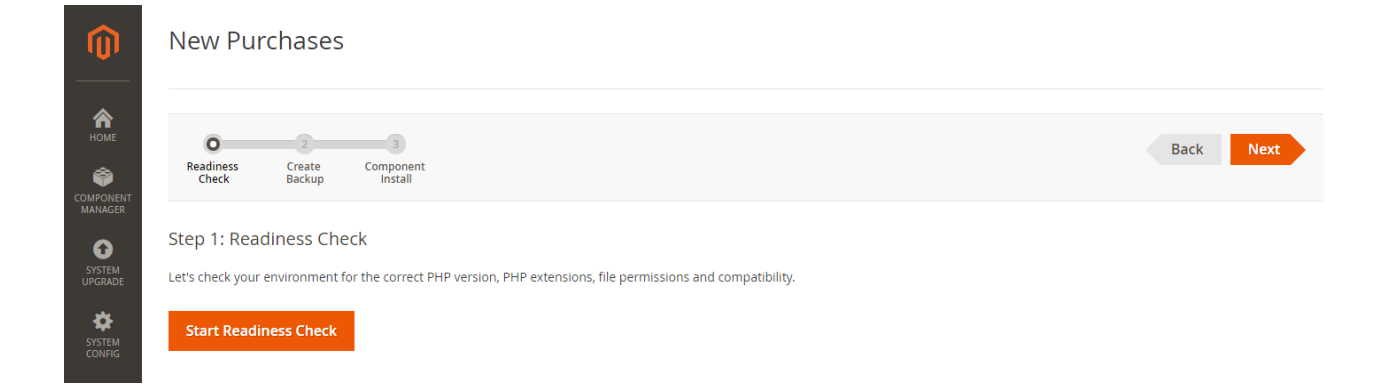

# • When the Readiness check completes successfully, click Next.

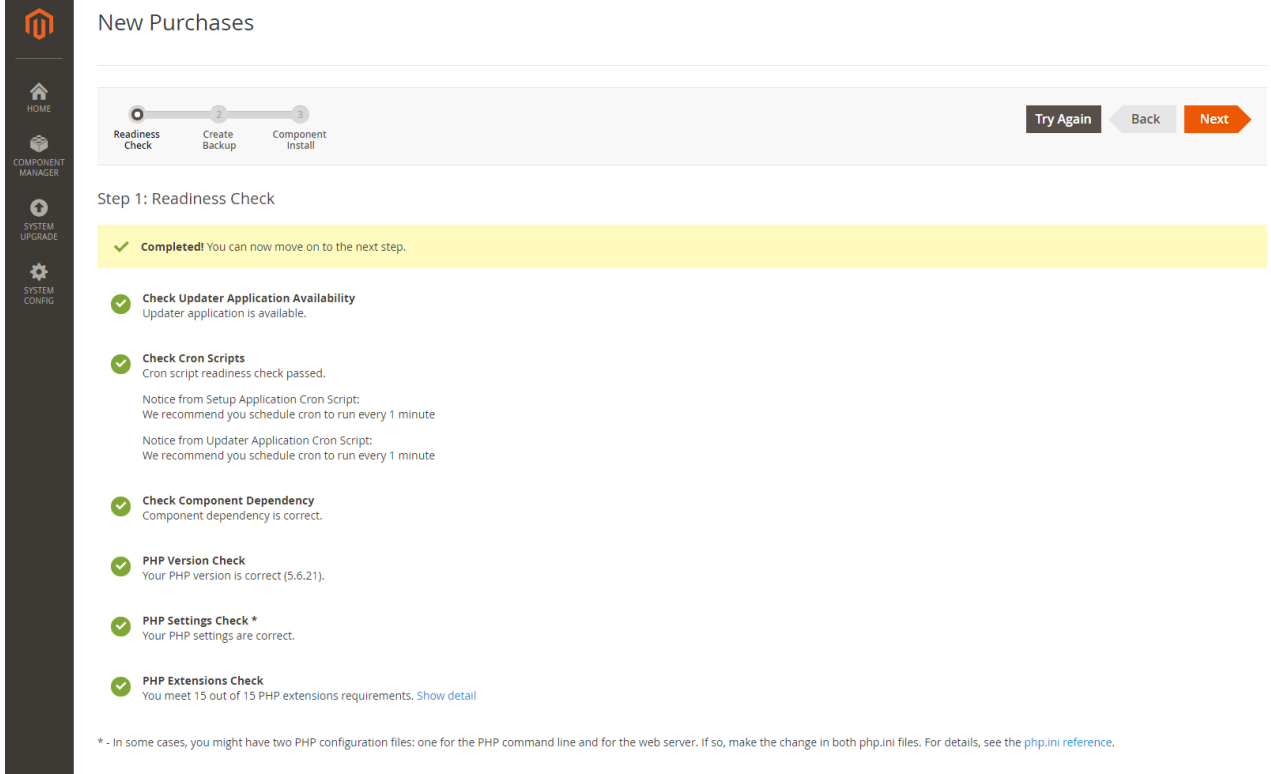

### Step 2 **: Create Backup :**

• Your store will be put in maintenance mode while the backup is created. By default, the backup includes the code, media, and database. Clear the checkbox of any item that you do not want to include in the backup.

![](_page_4_Picture_68.jpeg)

• When you are ready to begin, click **Create Backup.** After few minutes your backup will be created.

![](_page_4_Picture_2.jpeg)

• You can see the path of the backup on the bottom of the report. When the backup is complete, click Next.

#### Step 3 **: Component Install**

• Your store will be taken offline to protect shoppers during the installation. When you are ready to begin, click Install.

![](_page_4_Picture_69.jpeg)

• Depending upon your Cron setting, it might take some time for the installation to complete. The page shows current status, and you can track its progress in the Console Log. The success page appears when the process is complete.

![](_page_5_Figure_1.jpeg)

- When complete, click **Backup to Setup Tool.** Then, tap the **Component Manager** tile.
- In the upper-right corner of th Component Manager, click the Reset link to log out.

![](_page_5_Picture_107.jpeg)

# Step 4 **: Configure the Extension for your store :**

- Log in to the Admin of your store.
- In the panel on the left, find the new tab for the extension you installed. Then, follow the instructions from the extension developer to complete the configuration, if applicable.
- Navigate to **Stores -> Configuration -> General setting -> Enable module.** Select 'Yes' to enable the module, 'No' otherwise.

Thank you!

Do you need Extension Support? Please create support ticket for quick reply, <https://medma.freshdesk.com/support/home>

Do you need Extra details about some other extensions? Visit our site URL : magento-development.medma.net

> Medma Infomatix Pvt. Ltd. Website URL : [www.medma.net,](http://www.medma.net/) Store URL : magento-development.medma.net